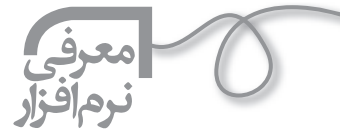

**28** 

**فيلم آموزشي بسازيم**

 **مليحه شريفيان** آموزگار مركز استثنايي شهرستان خميني شهر

 **اشاره**

Windows Movie Maker برنامهاي است تحت ويندوز و كامل از لحاظ ايجاد افكت و نوشتن

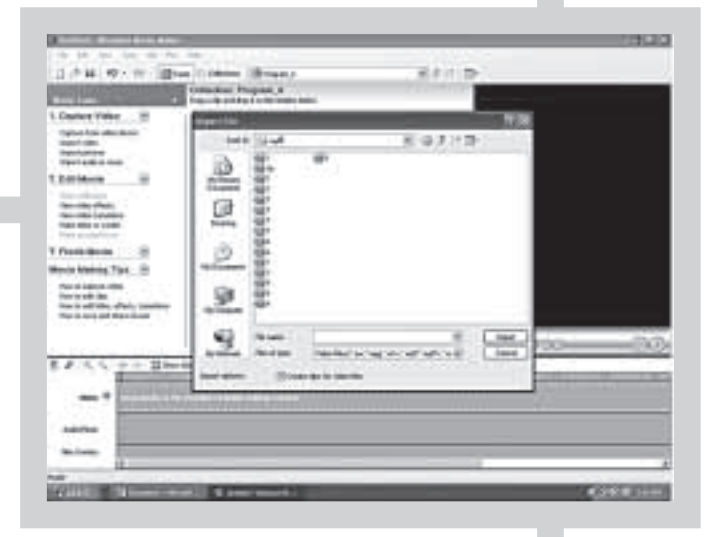

به زبان فارسي، بدون نياز به هيچ برنامه ي جانبي و هم چنين، توليد كليپ به انواع فرمت ها. علاوه بر ميكس و آهنگ گذاري روي عكس ها و فيلم هاي خانوادگي، اين برنامه محيط مناسبي است براي ايجاد ويديوهاي مربوط به انواع درس ها. در اين مقاله، نمونه اي از كار اين برنامه با توجه به صفحات محدود، آورده شده است. (تصوير1)

## **ويرايش فيلم**

.1 اولين قسمت كار در «Video Capture «انجام مي شود. .2 براي ويرايش فيلم، ابتدا گزينه ي «video import «را كليك كنيد. .3 پنجره ي «file import«نماينده ي انتخاب فيلم مورد نظر از نشاني مورد نظر

است. از همين پنجره به نشاني مورد نظر برويد و رودي فيلم مورد نظر كليك كنيد. .4 گزينه ي«import«را كليك كنيد.

.5 هر كدام از كليپ ها را كه مي خواهيد، انتخاب كنيد.

.6 ويديوي انتخابي شما در حال تقسيم شدن به تكه هاي كوچك تر است. در صورتي كه مايل نيستيد فيلم تكه تكه شود، گزينهى «creat clip for video film»را در پنجرهى File Import كليك كنيد.

.7 همان طور كه ملاحظه مي كنيد، فيلم انتخابي ما تكه تكه شده است. (تصوير2)

.8 از اين قسمت روي قطعه مورد نظر كليك كنيد و همان طور كه دكمه سمت چپ ماوس را پايين نگه داشته ايد، آن را به طرف پايين بكشيد و در قسمت پايين روي رديف اول «Video«دكمه ي ماوس را رها كنيد. به اين ترتيب فيلم در محيط اصلي كار قرار مي گيرد. به همين ترتيب قسمت هاي انتخابي خود را كنار قطعه ي اول قرار دهيد. شما مي توانيد قسمت هايي از فيلم را انتخاب كنيد.

.9 سپس با كليك روي اين گزينه، فيلم را از جايي كه ساكن شده است، ببريد. .10 سپس دكمه ي «Play«را كليك كنيد تا فيلم را دقيق تر مشاهده كنيد. هر جا لازم شد، همين دكمه را كليك كنيد تا فيلم ساكن شود.

.11 اگر قطعه ي انتخابي شما هنوز قسمت هاي اضافه دارد، مي توانيد روي اين قسمت (نوار سفيد رنگ) كليك كنيد تا اشاره گر تصوير (به رنگ آبي) نمايان شود.

۱۲. اگر گزينهي «show story board»را كليك كنيد، تكههاي فيلم به صورت جدا از هم به نمايش در مي آيند و امكانات ديگر برنامه بهتر نمايان مي شوند.

.13 همان طور كه ملاحظه مي كنيد، فيلم به دو قسمت تقسيم شد. حال قسمتي را كه مي خواهيد حذف كنيد، انتخاب كنيد و گزينه ي «delete«را از صفحه ي كليد رايانه بزنيد تا فيلم پاك شود.

.14 براي شروع ويرايش روي گزينه ي «effects video view«كليك كنيد. اين قسمت برنامه مربوط مي شود به ابزارهاي ويرايش. همان طور كه مي بينيد، گزينههاي «tasks»در «tasks

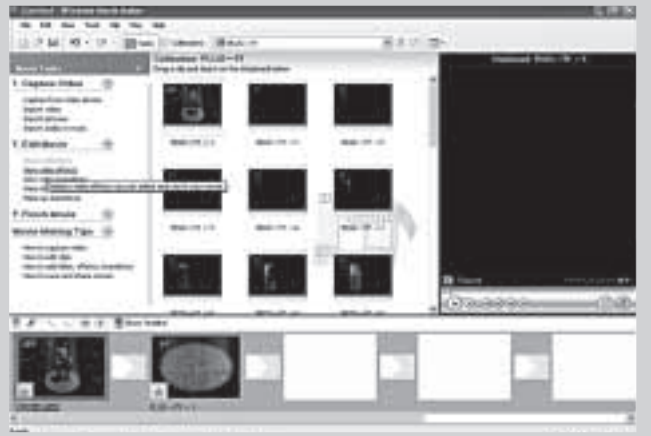

## **Windows با نرم افزارMaker Movie**

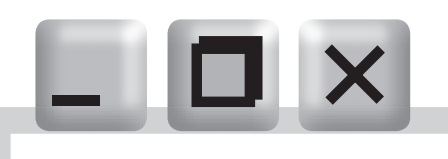

مشاهده مي شود.(تصوير3).

كارايي هر كدام از effectها زير آن تايپ شدهاست. شما با درگ كردن هر كدام از آن ها روي تكه فيلم مورد نظر، مي توانيد اثر آن را روي فيلم ببينيد.

.15 با انجام هر effect يك ستاره در قسمت پايين سمت چپ كليپ روشن مي شود.

.16 در صورتي كه بخواهيد به متن فيلم موسيقي اضافه كنيد، ابتدا روي گزينه ي «audio import music«كليك كنيد. آدرس درايو موسيقي يا صداي مورد نظر را از اين پنجره انتخاب روي آن كليك كنيد. سپس گزينهي «import»را بزنيد.

.17 مشاهده مي كنيد كه صدا يا آهنگ مورد نظر در صفحه ي «tasks» ديده مي شود.

.18 در اين قسمت با درگ كردن، آهنگ مورد نظر را به رديف audio/music»درگ كنيد.

> .19 ملاحظه مي كنيد كه مدت زمان صوت از فيلم هاي انتخابي بيشتر است. بنابراين در اين قسمت روي صوت كليك كنيد. تا بتوانيد آن را برش دهيد. سپس روي گزينه ي برش كليك كنيد تا فايل صدا از قسمت انتخاب شده دو قسمت شود. حالا مي توانيد قسمت اضافه را انتخاب كنيد و دكمه ي «Delete»را از صفحهى كليد بزنيد تا حذف شود.

> همچنين مي توانيد قسمت اضافه را انتخاب و راست كليك كنيد و گزينه ي delete را انتخاب كنيد تا حذف شود. (تصوير4)

> .20 حالا فيلم مورد نظر با صدا يا آهنگ انتخابي هم مدت شده است. مي توانيد آن را به صورت كليپ جديد ذخيره كنيد.

به اين منظور از منوي «file«گزينه ي«file movie save«را انتخاب كنيد.

۲۱. در پنجرهي«save movie»، مسير اصلي ذخيرهي فيلم را مشخص كنيد. البته اين مسير به طور

پيش فرض «document my «است. سپس «next «را كليك و در اين قسمت، نشاني دقيق كليپ خود را معلوم كنيد. اين مسير به طور پيش فرض است. باز هم «next» كليك كنيد و در اين قسمت نام«video my «به كليپ خود بدهيد. (تصوير5)

اگر مي خواهيد كيفيت خاصي براي كليپ خود در نظر بگيريد، روي اين گزينه كليك كنيد تا فرمت هاي ديگر برنامه راببينيد. در غير اين صورت، «next «را كليك كنيد. همان طور كه مي بينيد، فيلمي كه ويرايش كرده ايد، در حال

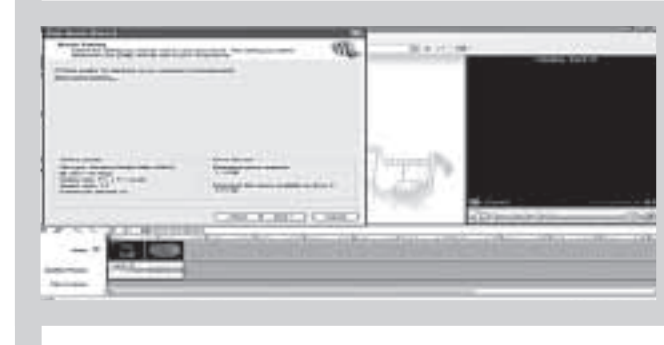

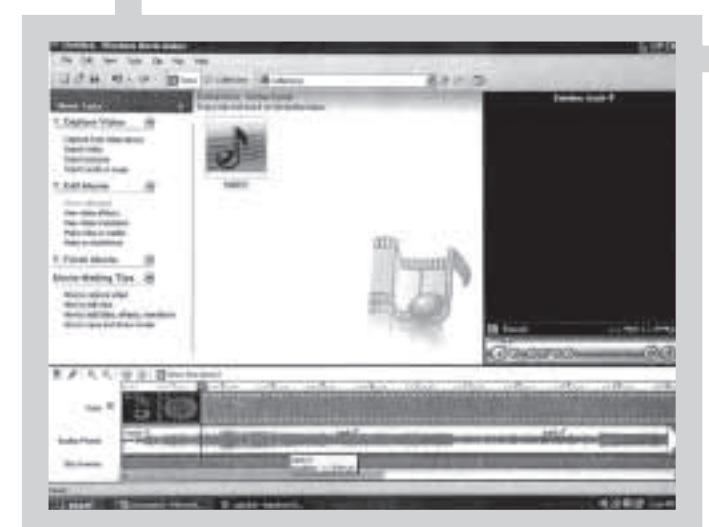

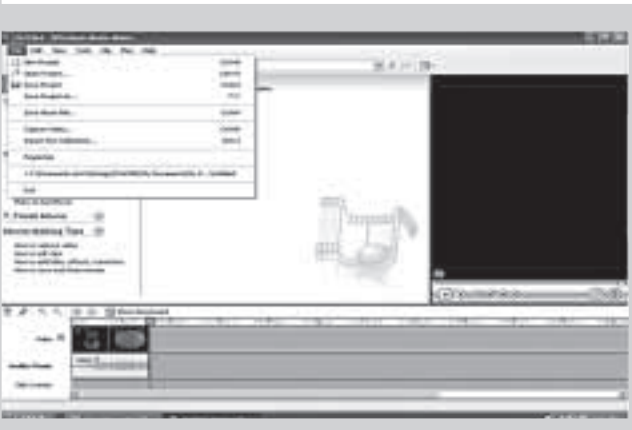

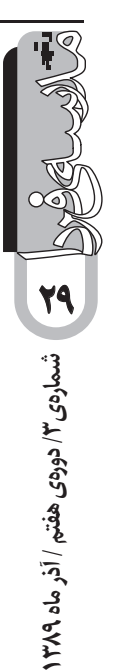

ذخيره شدن است. در اين قسمت گزينه ي «finish» را كليک كنيد تا كليپ ساخته شده را ببينيد.